# **CONNEXION AU RÉSEAU : LACIE 5BIG NAS PRO SANS DISQUE**

Les utilisateurs ayant acheté un boîtier LaCie 5big NAS Pro sans disque dur doivent suivre les instructions suivantes :

**Boîtier avec disques durs :** si vous achetez un boîtier avec un ou des disque(s) dur(s), reportez-vous à [Connexion au réseau](http://manuals.lacie.com/fr/manuals/2big-5big-nas/setup/start) pour obtenir les instructions sur la manière de vous connecter à votre réseau.

### CHOISIR DES DISQUES DURS COMPATIBLES

Vérifiez ce qui suit avant d'ajouter des disques durs à votre LaCie 5big NAS Pro :

- Lorsque vous ajoutez de nouveaux disques durs au boîtier, prenez connaissance des informations suivantes : [LaCie 5big Hard Drives](http://www.lacie.com/fr/products/product.htm?id=10326). Les disques LaCie sont spécialement conçus et optimisés pour une utilisation avec les NAS LaCie.
- Les NAS LaCie sont compatibles avec la plupart des disques durs SATA II et SATA III. Allez dans [Network Hard](http://www.lacie.com/us/more/?id=10132#5bigNASPro) [Drives](http://www.lacie.com/us/more/?id=10132#5bigNASPro) pour obtenir une liste des disques durs testés avec le 5big NAS Pro. Si vous rencontrez des problèmes de compatibilité entre le disque dur et les produits LaCie, veuillez contacter notre service technique.

## ÉTAPES DE L'INSTALLATION

 [Étape 1 : Mise à jour de la clé USB LaCie](#page--1-0) 

Le disque flash USB vous permet de redémarrer le LaCie 5big NAS Pro et d'exécuter le programme Récupération et Installation du NAS OS (Clé LaCie). Cependant, avant d'exécuter le programme Récupération et Installation, il est vivement recommandé de télécharger la dernière version du logiciel ; cette dernière ayant dû être mise à jour depuis l'acquisition de votre NAS.

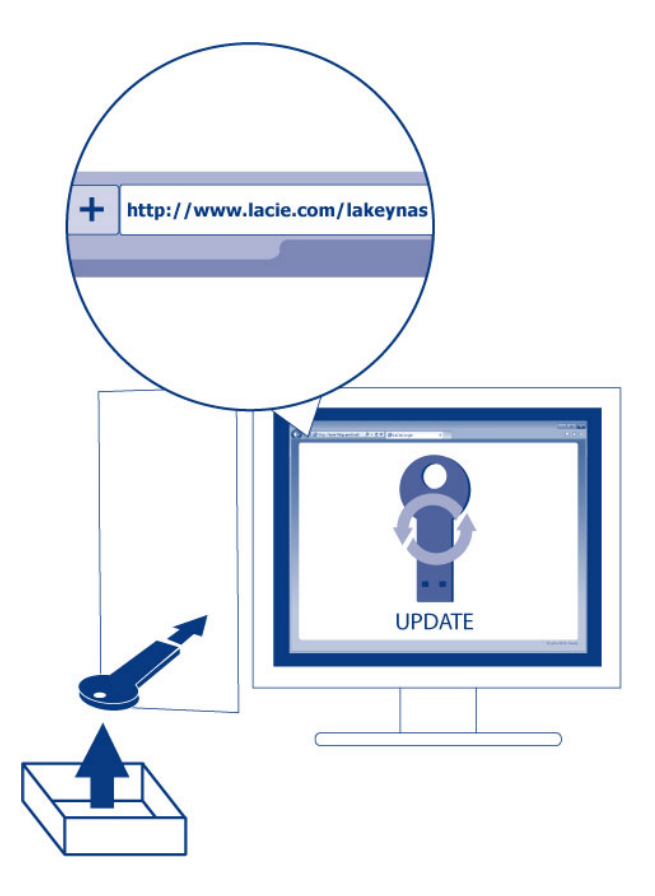

Le logiciel que vous téléchargez sur la clé LaCie n'est pas le NAS OS. Il s'agit d'un utilitaire pour exécuter le programme Récupération et Installation, et donc vous permettre d'installer ou de réparer le NAS OS.

Pour mettre la clé LaCie à jour :

- 1. Insérez-la dans le port USB d'un ordinateur doté d'une connexion à Internet.
- 2. Ouvrez un navigateur Internet, puis saisissez l'adresse suivante : http://www.lacie.com/lakeynas
- 3. Suivez les consignes indiquées à l'écran pour mettre à jour le logiciel sur la clé LaCie.
- 4. Éjectez la clé de votre ordinateur.

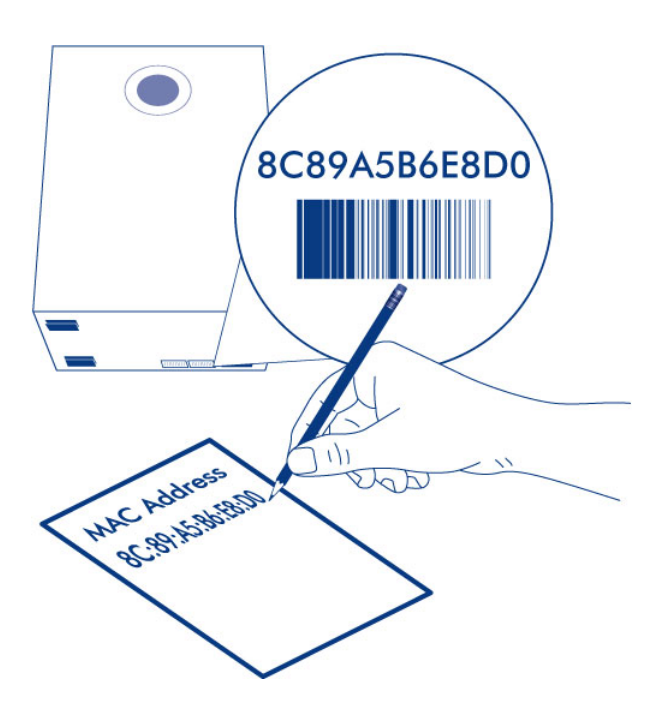

À l'étape 5, ci-dessous, l'assistant de configuration vous demandera de saisir une adresse MAC unique pour votre boîtier. Vous pouvez obtenir l'adresse MAC en :

- consultant l'étiquette située sous le boîtier LaCie 5big NAS Pro. Elle comporte deux nombres correspondant à **LAN 1** et **LAN 2**. Utilisez l'un de ces nombres comme adresse MAC.
- connectant l'écran VGA au port VGA situé à l'arrière du LaCie 5big NAS Pro. En observant ce processus de démarrage initial (étape 3), le système fournira les adresses MAC et IP. Si l'écran reçoit un signal mais si l'image est noire, essayez de connecter un clavier USB à l'un des ports USB également situés à l'arrière du 5big NAS Pro. Le système peut avoir activé le mode Économiseur d'énergie, que vous pouvez quitter en appuyant sur l'une des touches du clavier USB.

 [Étape 2 : Connexion du câble Ethernet, du câble d'alimentation et de la clé LaCie](#page--1-0) 

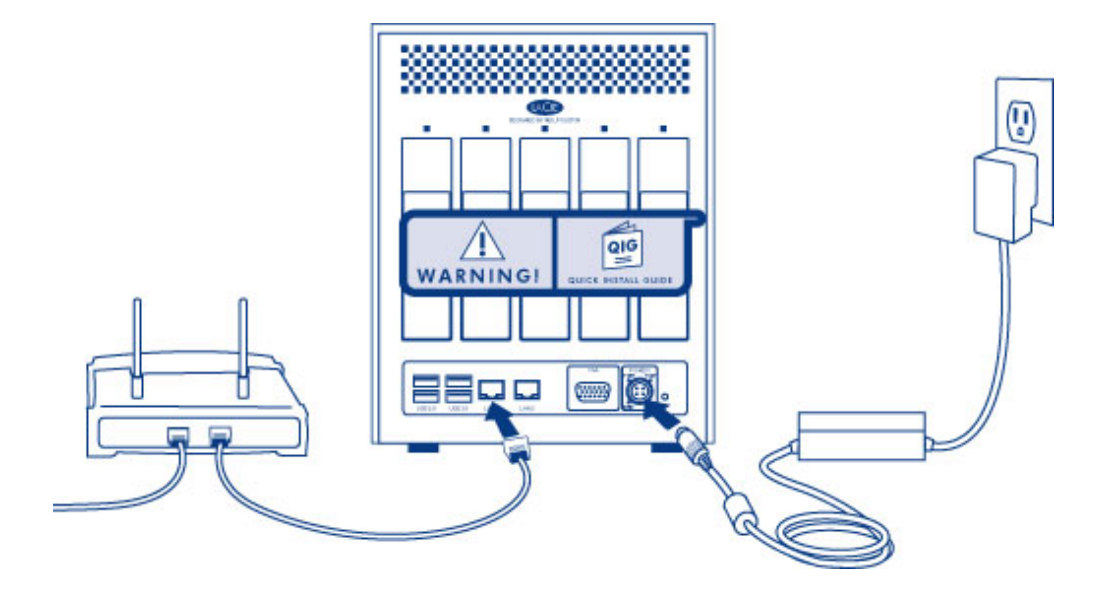

- 1. Connectez le câble Ethernet au port Ethernet, situé à l'arrière du produit et à un port Ethernet disponible sur votre routeur. Reportez-vous à la documentation de votre routeur, si besoin.
- 2. Branchez le bloc d'alimentation à une prise murale et au produit.
- 3. Connectez la clé LaCie à l'un des ports USB du LaCie 5big NAS Pro.

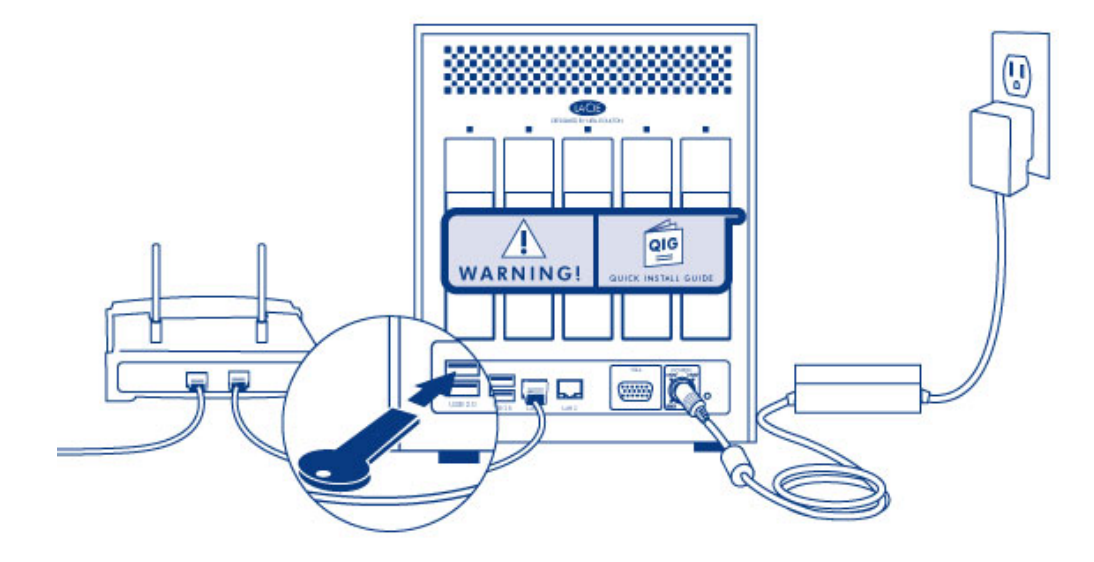

**Attention :** utilisez exclusivement l'adaptateur secteur fourni avec ce périphérique LaCie. N'utilisez pas d'alimentation fournie pour un autre périphérique LaCie ou provenant d'un autre fabricant. L'utilisation de tout autre câble ou source d'alimentation risque d'endommager le périphérique et d'annuler votre garantie. Débranchez toujours l'adaptateur secteur du périphérique LaCie avant son transport. Si vous ne débranchez pas l'adaptateur, vous risquez d'endommager votre disque et d'entraîner l'annulation de votre garantie.

 [Étape 3 : Retrait de l'étiquette et allumage du 5big NAS Pro](#page--1-0) 

1. Retirez l'étiquette située à l'arrière du boîtier

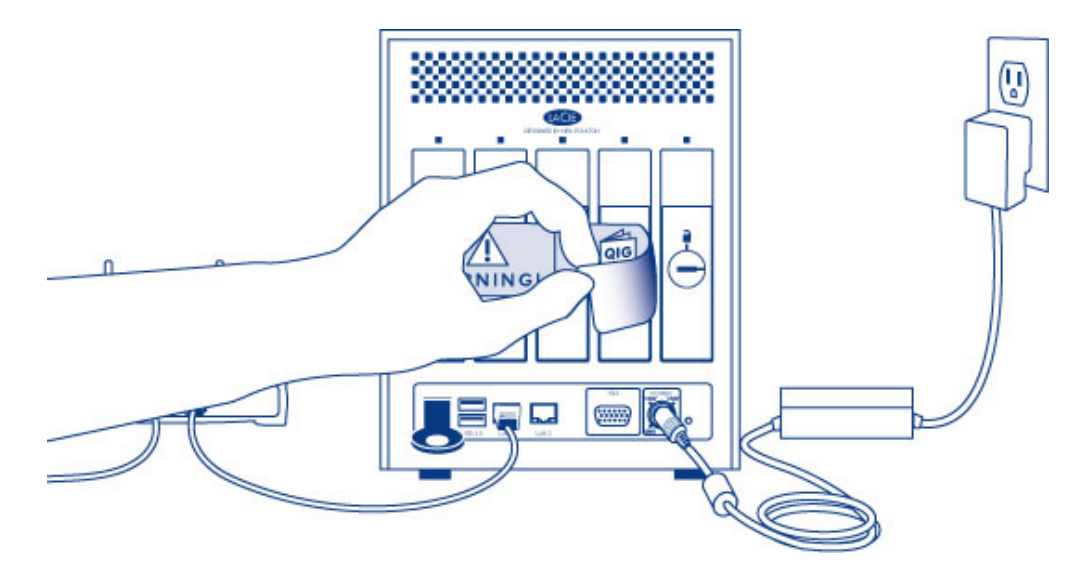

2. Appuyez sur le bouton DEL avant pour allumer l'appareil.

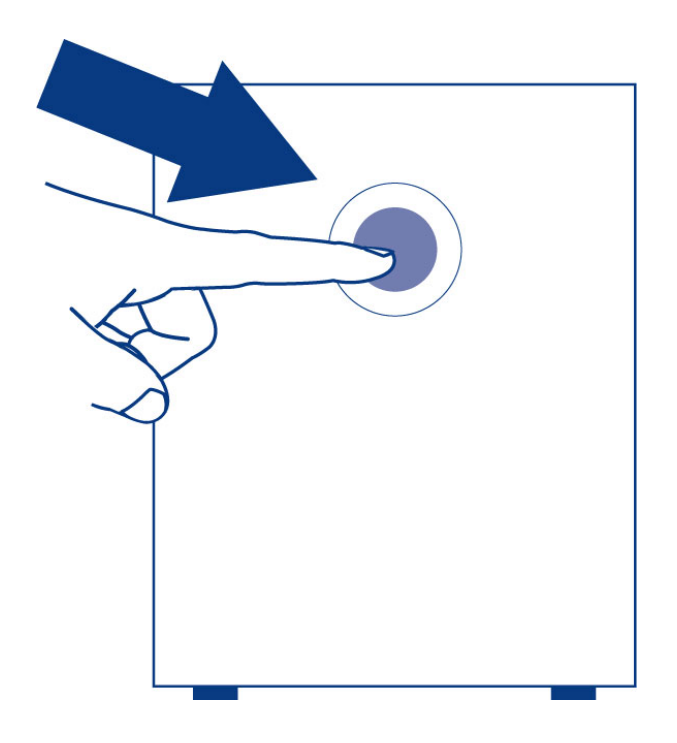

**Information importante :** allumez l'appareil avant d'insérer les disques durs dans les logements du boîtier.

 [Étape 4 : Installation des disques durs dans le boîtier](#page--1-0) 

Insérez les nouveaux disques durs dans l'ordre des logements numérotés, de gauche à droite.

#### **Retrait des tiroirs de disque vides :**

1. Utilisez la clé de tiroir fournie pour déverrouiller le tiroir de disque. Tournez le verrou jusqu'à ce qu'il soit vertical.

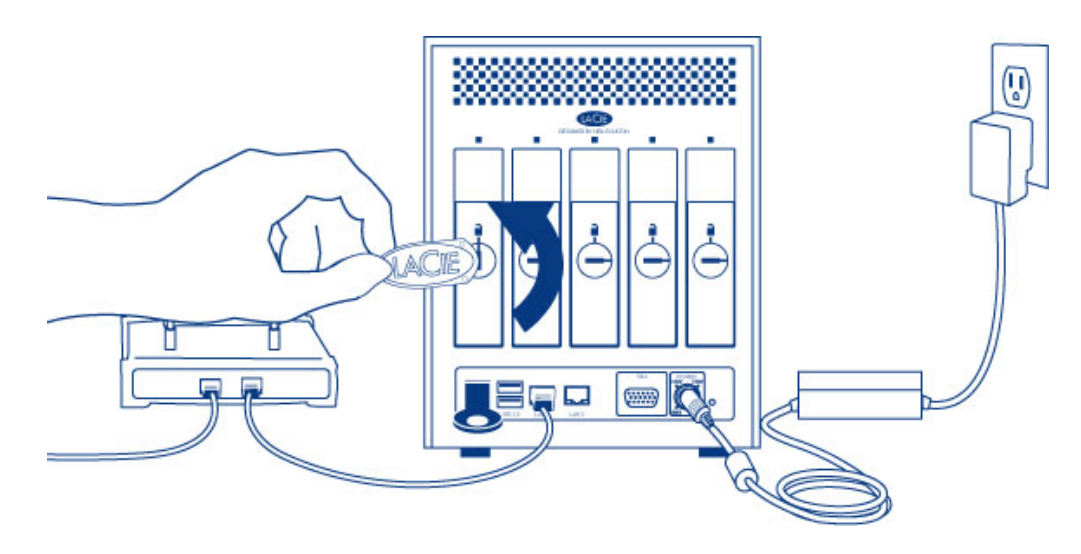

2. Placez votre index sur l'espace derrière la poignée, puis retirez doucement le tiroir de disque.

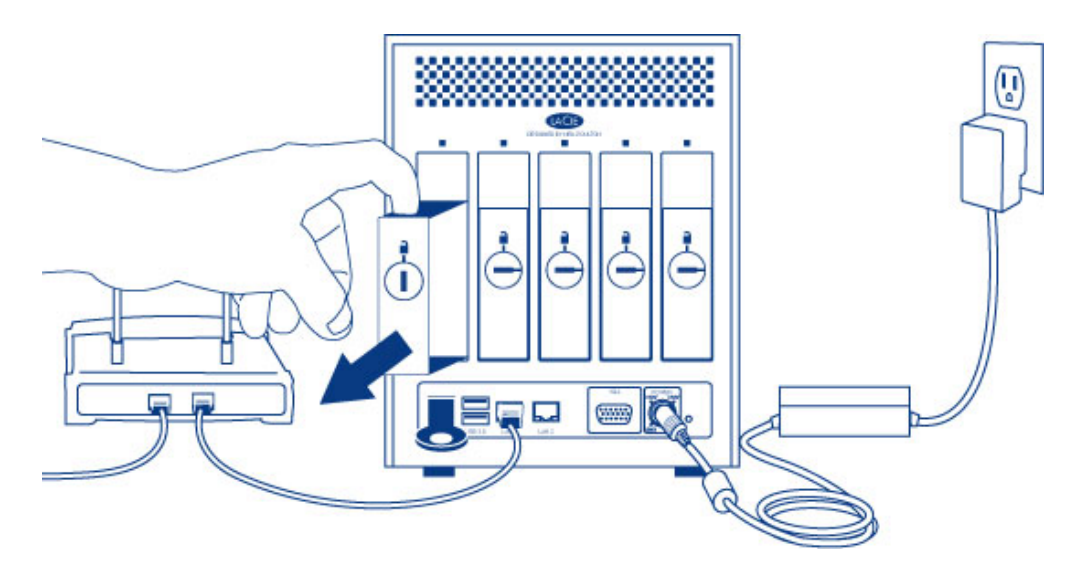

3. Retirez d'autres tiroirs si vous ajoutez des disques durs supplémentaires. Assurez-vous de retirer les tiroirs de disque dans l'ordre de logement approprié.

#### **Fixation du disque dur sur le tiroir de disque :**

Recherchez un espace de travail approprié disposant de l'espace suffisant et d'une surface plane et lisse. Assurez-vous d'avoir tous les composants nécessaires :

- Tiroir de disque dur LaCie 5big NAS Pro
- Disque dur
- Vis de tiroir de disque dur Utilisez uniquement les vis fournies avec votre NAS LaCie.
- Tournevis cruciforme. Vérifiez que la tête du tournevis correspond aux vis de tiroir de disque.

#### **Sécurisation d'un disque dur sur le tiroir de disque :**

1. Placez le tiroir de disque dur vide sur la surface de travail plane avec la poignée sur l'extrémité gauche.

- 2. De nombreux disques portent une étiquette sur un côté et la carte de circuit imprimé sur le côté opposé. Cette étiquette dirigée vers le haut, placez doucement le disque dur dans le tiroir de disque. Conservez le côté de la carte de circuit imprimé sur l'espace de travail et le connecteur SATA orienté vers la droite. Les quatre logements des vis du tiroir doivent s'aligner avec les quatre trous de vis du disque dur.
- 3. Utilisez le tournevis cruciforme pour serrer les quatre vis dans leurs quatre logements du tiroir. Il n'est pas nécessaire de trop serrer les vis. Cela risquerait de nuire à l'intégrité des trous de vis du disque dur et au filetage des vis.

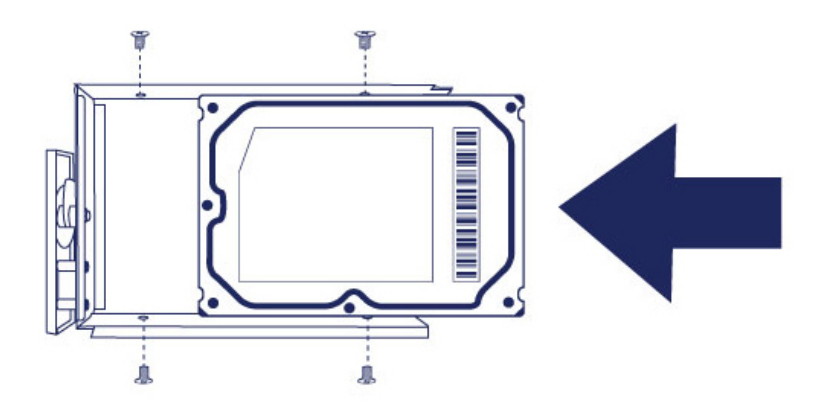

- 4. Répétez le processus si vous ajoutez des disques durs supplémentaires.
- 5. Insérez doucement le tiroir du disque dur plein dans le logement de disque 1 vide (à l'extrémité gauche). Vous devez sentir une résistance lorsque le tiroir du disque est quasiment inséré dans la baie. Poussez doucement la poignée du tiroir jusqu'à ce que ce dernier s'enclenche.

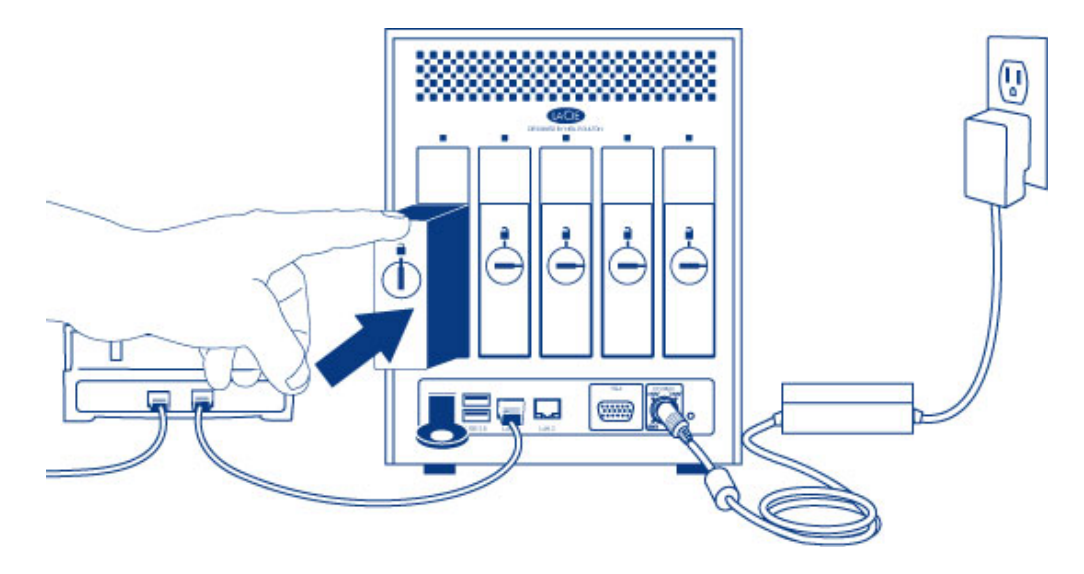

6. Lorsque la poignée du tiroir de disque est alignée avec l'arrière du boîtier, vous pouvez la verrouiller.

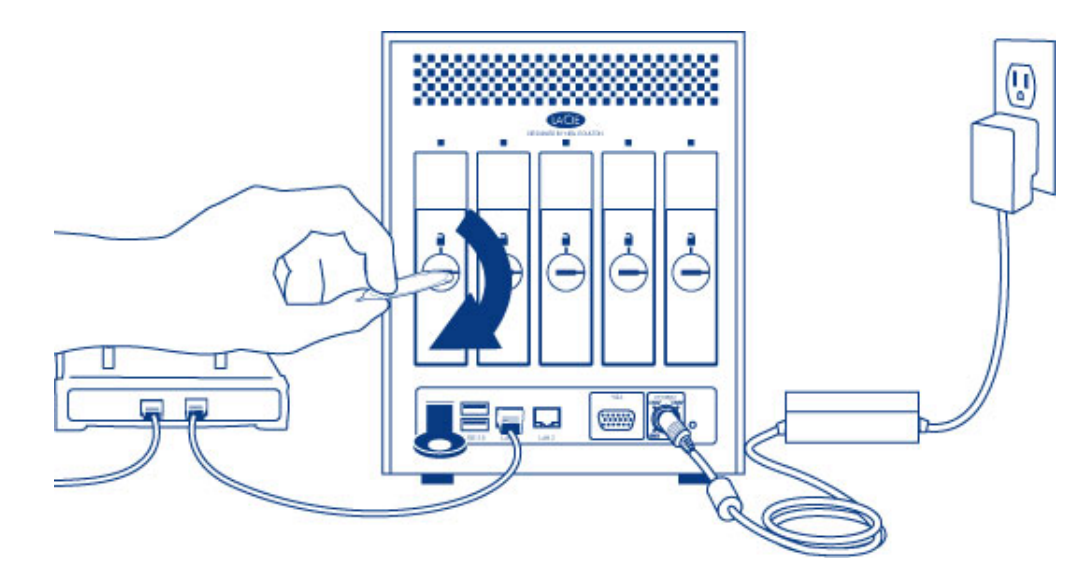

7. Si vous ajoutez des disques supplémentaires, insérez les tiroirs de disque pleins dans les logements vides du boîtier. Suivez les numéros des logements dans l'ordre. Par exemple, le deuxième disque dur doit être inséré dans le logement 2, le troisième disque dans le logement 3, et ainsi de suite.

**Remarque :** les étapes suivantes doivent être réalisées par l'administrateur du NAS.

Procédez aux étapes suivantes sur un PC/Mac connecté au même réseau que votre LaCie 5big NAS Pro. Lors de ce processus, **les disques durs que vous avez insérés dans le 5big NAS Pro seront formatés et la totalité des données supprimées**.

- 1. Lancez votre navigateur Internet favori et saisissez l'adresse par défaut pour le NAS LaCie :
	- Postes de travail Windows (sans Bonjour) http://lacie-5big-pro
	- Postes de travail Mac OS X et Windows exécutant Bonjour http://lacie-5big-pro.local.

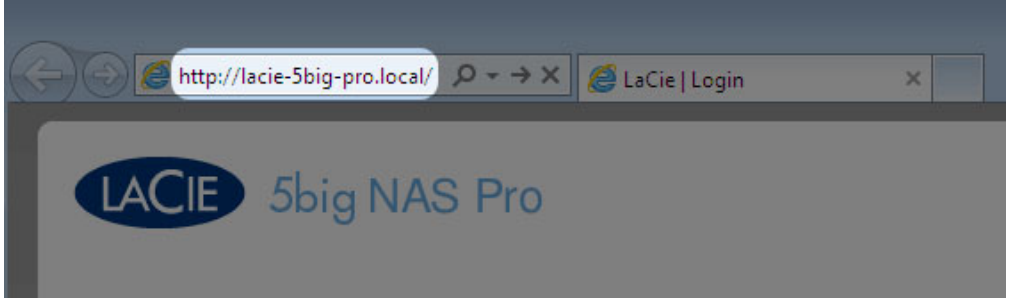

Si vous ne pouvez pas accéder à l'assistant d'installation à partir du nom de l'appareil, connectez l'écran VGA au port VGA situé à l'arrière du 5big NAS Pro. En observant ce processus de démarrage initial, le système fournira les adresses MAC et IP.

Si l'écran reçoit un signal mais si l'image est noire, essayez de connecter un clavier USB à l'un des ports USB situés à l'arrière de l'appareil. Le système peut avoir activé le mode Économiseur d'énergie, que vous pouvez quitter en appuyant sur l'une des touches du clavier USB.

2. L'assistant Récupération du LaCie 5big NAS Pro s'affiche.

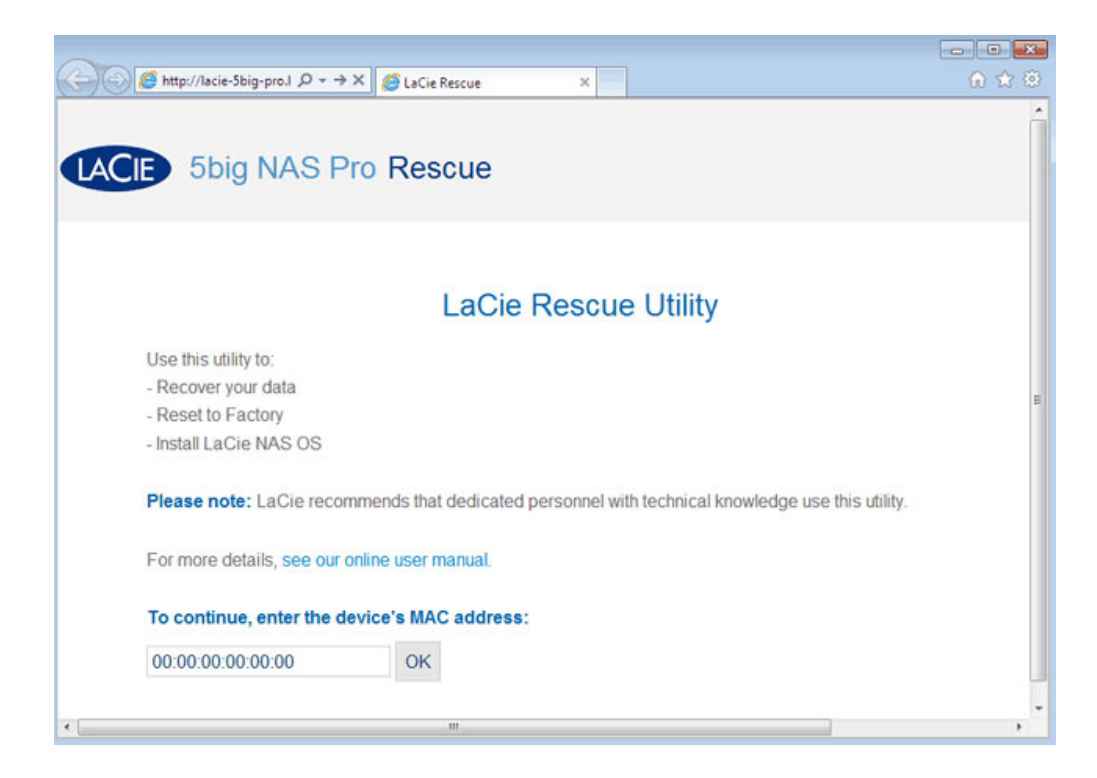

3. Pour continuer, saisissez l'une des adresses MAC que vous avez notées à l'étape 1. Il n'est pas nécessaire de saisir les deux-points.

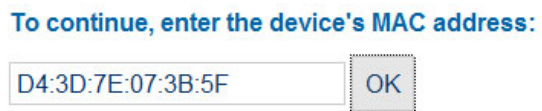

4. Choisissez **Démarrer l'installation**.

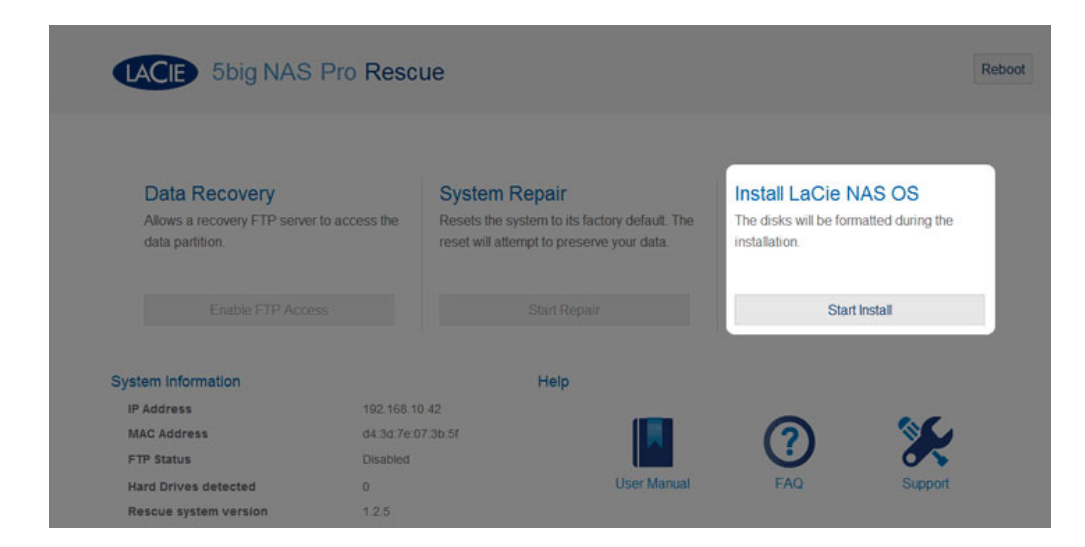

5. Choisissez **Continuer** à l'invite pour installer LaCie NAS OS sur le ou les disques durs. Pour rendre l'installation possible, **toutes les données stockées sur les disques durs seront supprimées.**

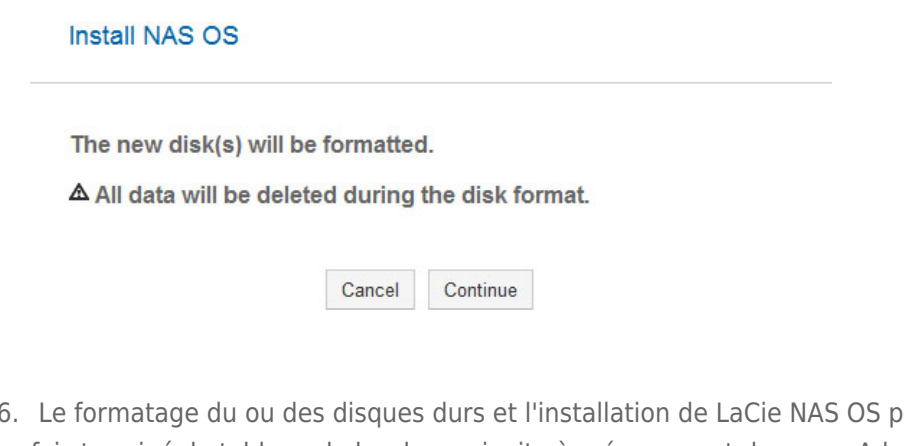

- 6. Le formatage du ou des disques durs et l'installation de LaCie NAS OS prennent environ cinq minutes. Une fois terminé, le tableau de bord vous invite à créer un mot de passe Administrateur. Vous pouvez également modifier :
	- Le nom de l'appareil (le nom par défaut est LaCie-5big-Pro).
	- L'identifiant de l'administrateur (l'identifiant par défaut est admin).
	- Le fuseau horaire.

LACIE 5big NAS Pro

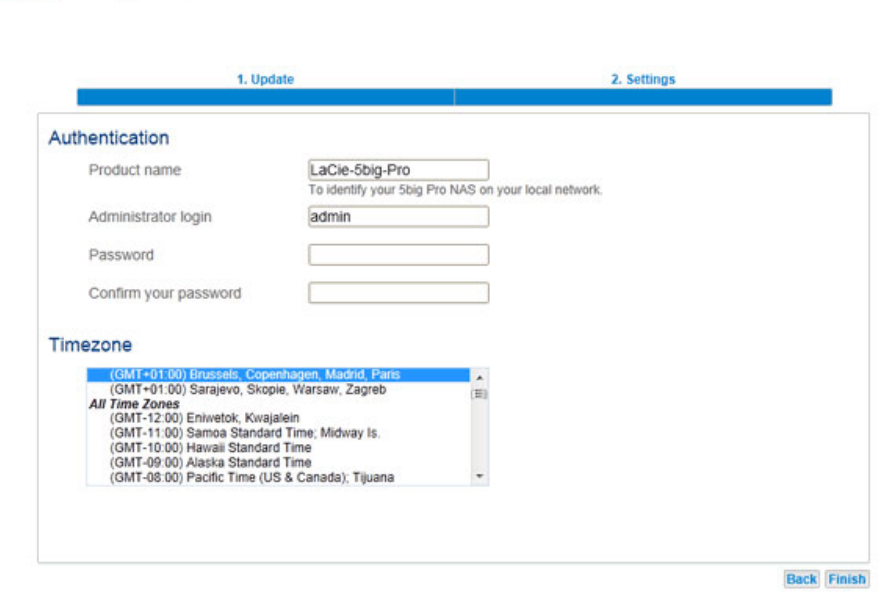

- 7. Assurez-vous d'avoir bien noté vos identifiant et mot de passe pour une utilisation ultérieure.
- 8. Choisissez **Terminer** pour accéder à la page d'accueil du tableau de bord. Vous pouvez retirer la clé LaCie du périphérique. Conservez-la dans un endroit sûr pour une utilisation ultérieure.

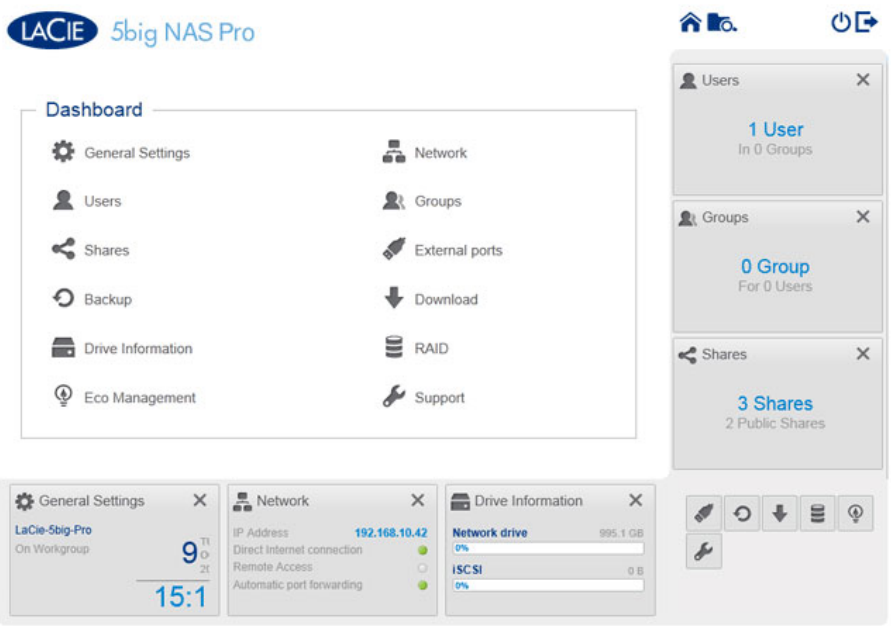

## Étapes suivantes

- **Simplification de l'accès au NAS :** LaCie vous recommande d'installer le logiciel utilitaire LaCie Network Assistant avant de poursuivre la configuration de l'appareil. LaCie Network Assistant vous donne les informations actuelles de votre LaCie NAS, comme la version du micrologiciel, l'adresse IP et l'adresse du matériel. Il offre également un accès rapide aux partages (volumes) et au tableau de bord. Reportez-vous à [LaCie Network Assistant](http://manuals.lacie.com/fr/manuals/2big-5big-nas/setup/lna) pour obtenir des instructions.
- **Configuration de votre NAS :** Pour plus d'informations sur la configuration et l'utilisation de votre NAS LaCie, allez à [Partages : accès et transfert de fichiers](http://manuals.lacie.com/fr/manuals/2big-5big-nas/access/start) et [Administration du système d'exploitation NAS OS.](http://manuals.lacie.com/fr/manuals/2big-5big-nas/dashboard/start)